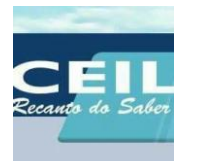

# **Como Baixar os Áudios (em MP3) do Conteúdo dos Ensinamentos da Ceil e Ceam (Recanto do Saber)**

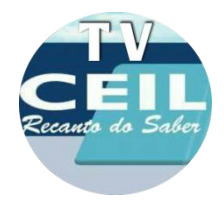

Com este tutorial, vamos aprender a baixar (fazer download) do conteúdo das palestras e cursos da Ceil e do Ceam, todos em formato MP3 (Áudio).

Com isso, você ficará mais perto da nossa casa e de nossos ensinamentos sempre que quiser, escutando os áudios em seu MP3 player, no seu celular, no seu carro ou onde você se sentir mais a vontade.

Vamos dividir este tutorial em duas partes:

### *1 – Baixando seus áudios pelo seu computador.*

### *2 – Baixando seus áudios pelo seu smartphone.*

Vamos lá !!!!

# **1 – Baixando seus áudios pelo seu computador.**

Primeiro você precisa acessar o nosso site através do endereço que segue abaixo:

<http://www.ceil.com.br/>

Entrando no site da Ceil Recanto do Saber do lado esquerdo da página e rolando um pouco mais abaixo, você vai encontrar o item "Áudio Palestras – Clique Aqui para baixar", conforme mostra a figura abaixo:

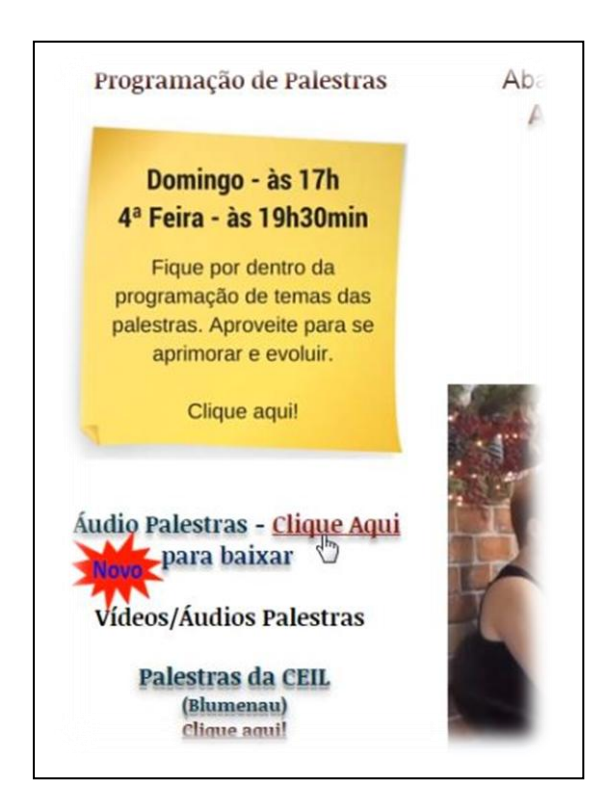

Dê um simples click com o mouse onde indicado "Clique Aqui" e você será automaticamente direcionado a uma nova guia onde será aberto o site MEGA\* onde estão hospedados todos os nossos conteúdos para download.

*\* o MEGA é um site no sistema de nuvem, semelhante ao Google drive. Todos os links são seguros, livre de vírus, testados pela equipe de TI da Ceil Recanto do Saber.* 

O site é de simples navegação. Como você vê na figura *de exemplo* abaixo, o nosso conteúdo esta separado em pastas e subpastas e continua sendo atualizado constantemente disponibilizando novos áudios.

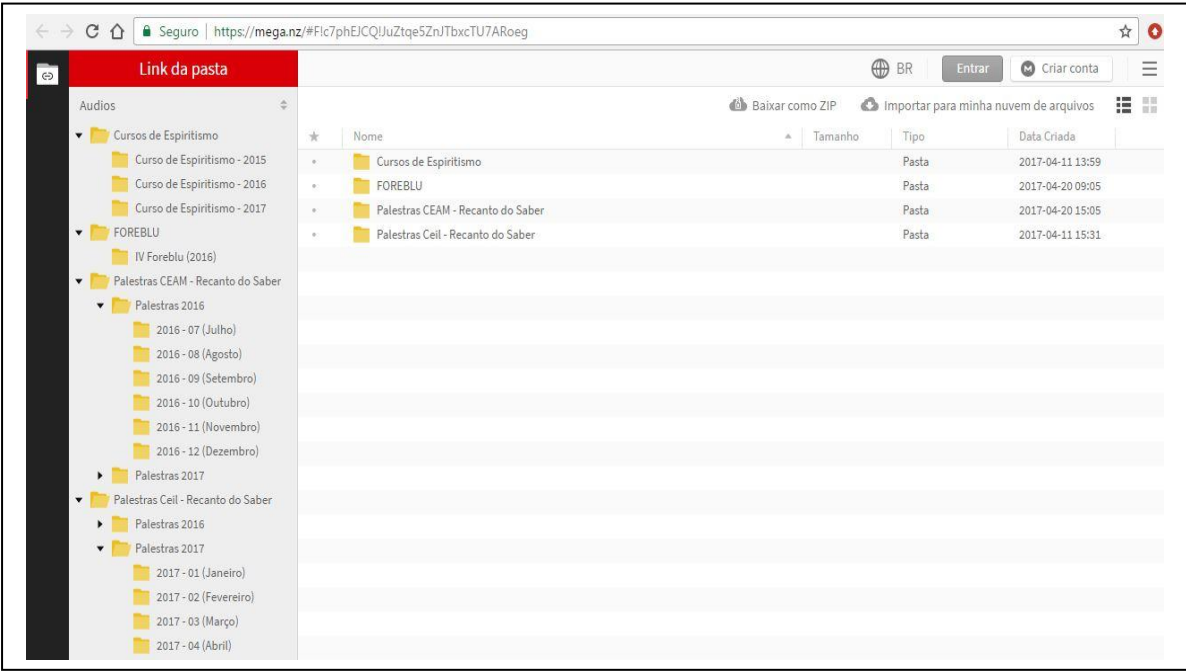

As figuras a seguir, serão usadas somente para ilustrar os métodos de download (baixar).

Em seguida escolha, navegando nas pastas, qual áudio você deseja baixar. Assim que escolhido, clique no áudio desejado com o botão direito do mouse. Será mostrado um menu com a opção "Baixar", deixando o mouse sobre esta opção, você poderá escolher ainda duas maneiras de fazer o download do áudio (como mostrado na figura abaixo).

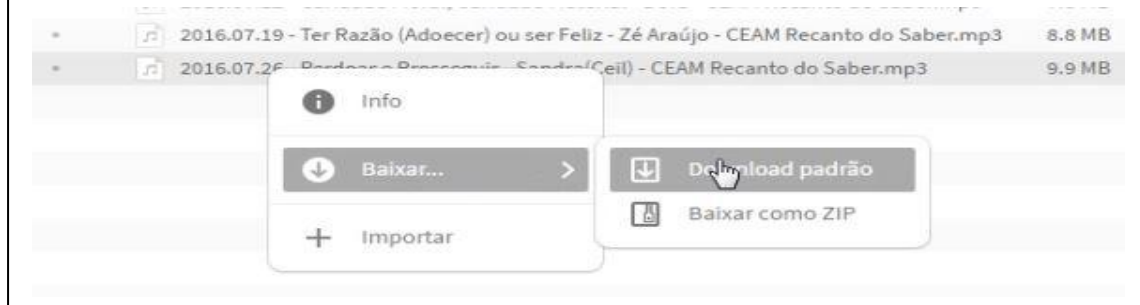

A opção "Download padrão" irá baixar o áudio em formato MP3. Já a opção "Baixar como ZIP" irá baixar o arquivo em modo compactado no formato ZIP. Enfim, escolha a opção desejada e dê um simples click com o botão esquerdo do mouse. (Você também poderá baixar uma pasta completa seguindo os mesmos passos descritos acima.)

Seu download começará em instantes e você poderá acompanhar todos os arquivos que você está baixando clicando no ícone de "Transferência de Arquivos" que se encontra no canto inferior esquerdo da tela (conforme mostrado na figura abaixo):

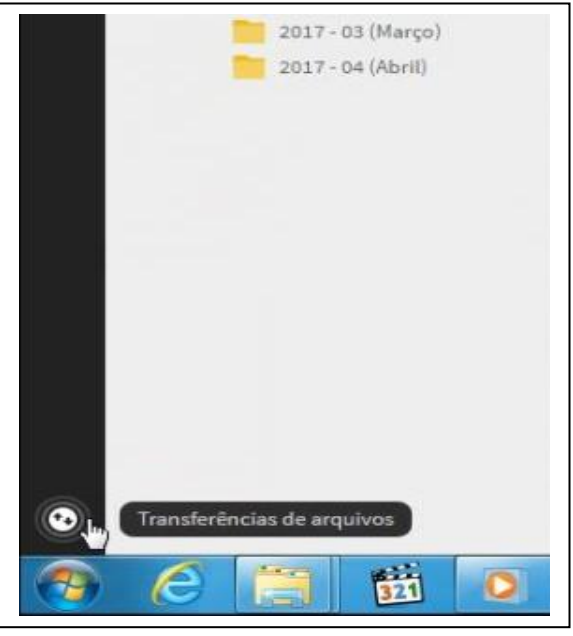

Clicando no ícone de "Transferência de Arquivos" você será direcionado para a tela de Transferências (conforme figura abaixo) onde terá informações de tamanho de arquivos e status de download. Assim que o download estiver completo o arquivo será transferido automaticamente para a pasta de download padrão do seu computador (conforme figura abaixo):

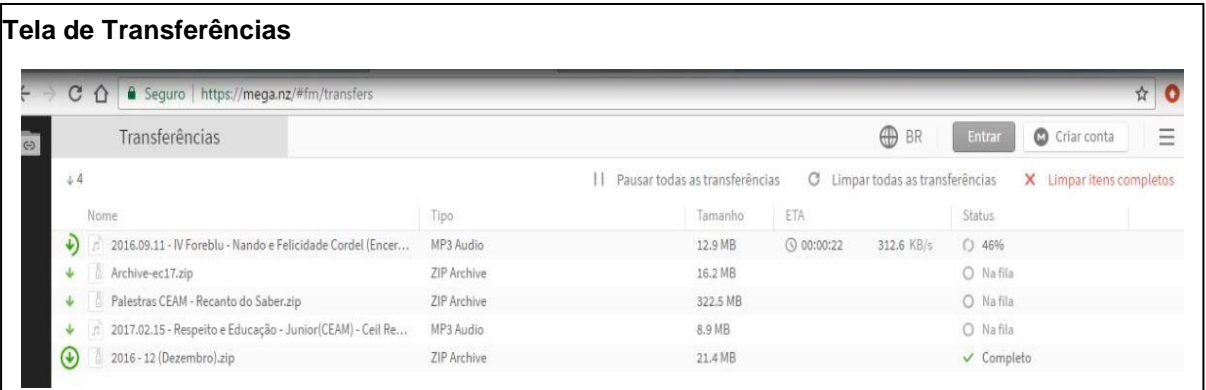

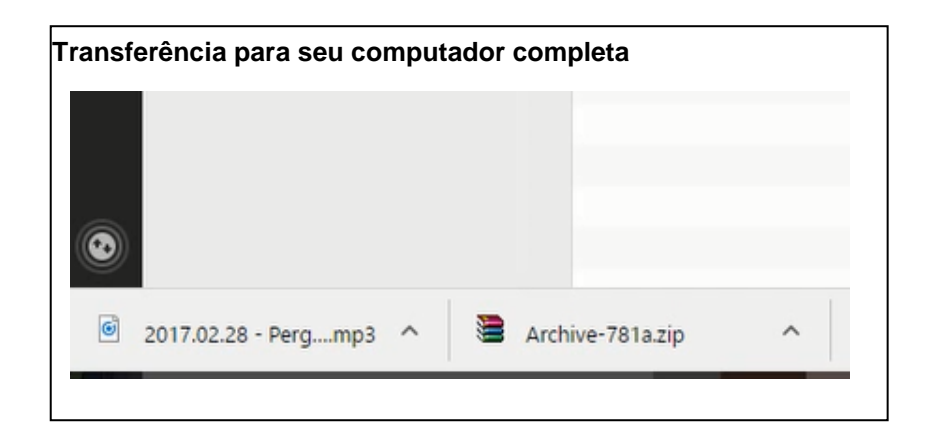

Assim seu download está concluído e você já poderá ouvir seu áudio !!!!

# **2 – Baixando seus áudios pelo seu Smartphone**

O tutorial que seguirá abaixo terá a finalidade de orientá-lo a fazer downloads do conteúdo da Ceil e CEAM Recanto do Saber em áudio (MP3) através do seu smartphone, seja ele no sistema "Android" ou "IOS". As imagens que serão usadas nos exemplos são meramente ilustrativas, por isso, vamos usar aqui como exemplo o sistema "Android".

Aconselhamos você, antes de tudo, acessar a "loja de aplicativos" através do seu smartphone, e baixar o aplicativo MEGA\* (como mostrado na figura abaixo). O aplicativo é grátis e muito fácil de instalar e será indispensável para o download do seus áudios.

*\* o MEGA é um site no sistema de nuvem, semelhante ao Google drive. Todos os links são seguros, livre de vírus, testados pela equipe de TI da Ceil Recanto do Saber.* 

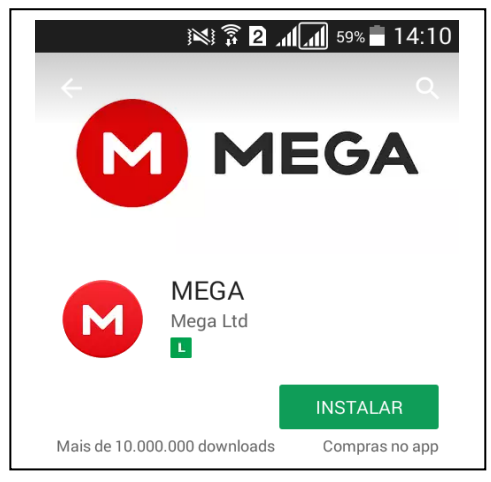

Com o aplicativo MEGA já instalado, através do navegador do seu smartphone, você precisa acessar o nosso site como mostrado no endereço que segue abaixo:

#### <http://www.ceil.com.br/>

Entrando no site da Ceil Recanto do Saber, rolando a tela um pouco mais abaixo, você vai encontrar o item "Áudio Palestras – Clique Aqui para baixar", conforme mostra a figura abaixo:

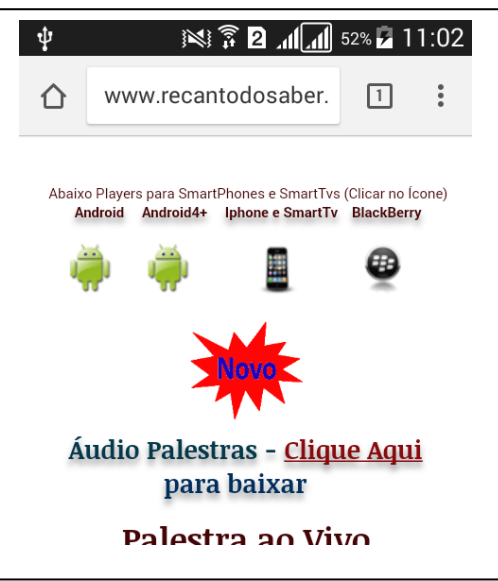

Dê um click (toque) onde indicado "Clique Aqui" e você será automaticamente direcionado a uma nova tela onde será solicitado escolher onde abrir o link. Escolha MEGA (como mostrado na figura). Caso você não tenha o aplicativo MEGA instalado, ele não aparecerá como opção. Após escolhido o aplicativo você será direcionado para todo nosso conteúdo (como mostrado na figura abaixo).

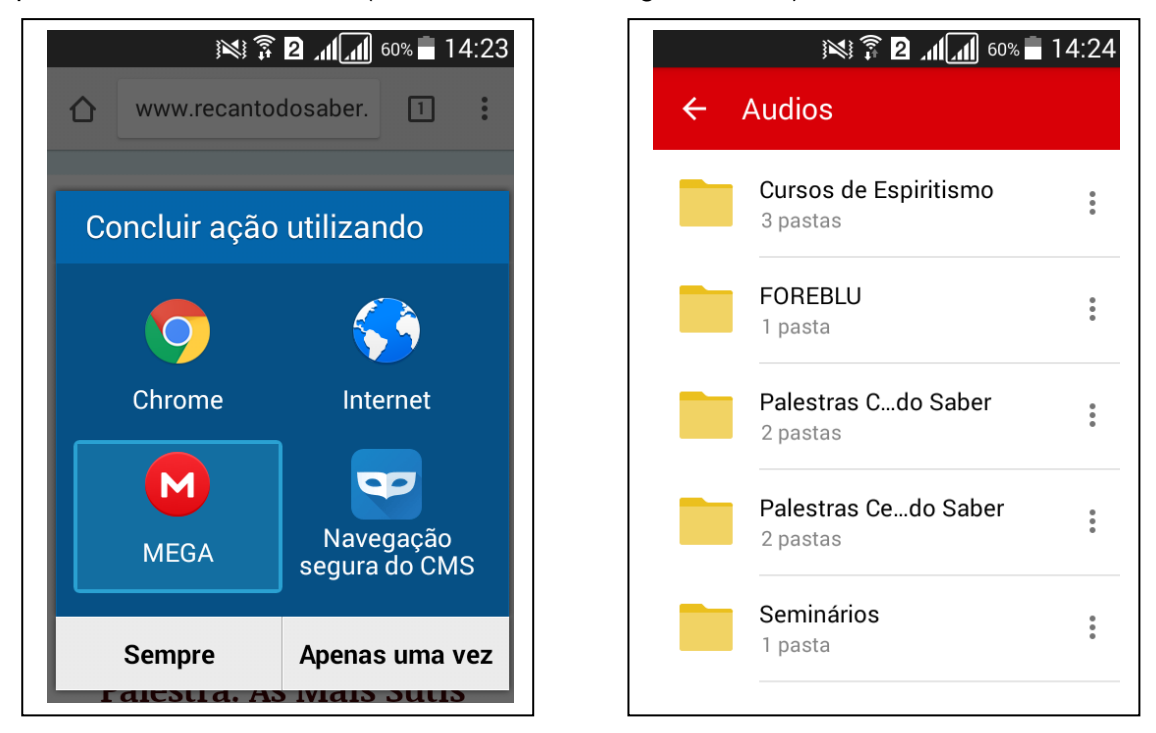

Agora, através do aplicativo, você pode navegar clicando (toque) nas pastas e subpastas para procurar o seu áudio de preferência. Ao encontrar o áudio desejado, você poderá ouvi-lo diretamente no aplicativo apenas clicando (toque) sobre o seu nome (como mostrado na figura abaixo). Para fazer o download (baixar) do arquivo, você precisa clicar nos "três pontinhos" ao final do nome do arquivo (como mostrado na figura abaixo). Lembrando que este procedimento de download serve tanto para um arquivo único como para baixar uma pasta inteira de sua preferência.

ril)

Î.

 $\ddot{\ddot{\cdot}}$ 

t

 $\vdots$ 

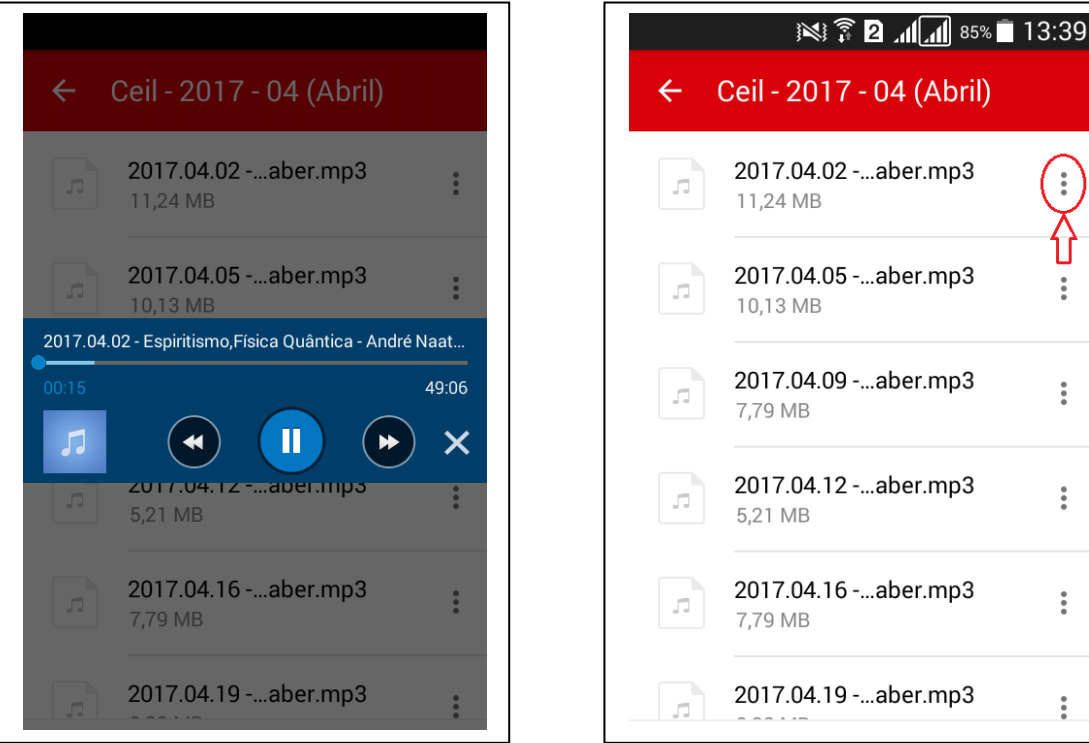

Após o clique (Toque) nos "três pontinhos" (com o seu arquivo ou pasta já escolhido), no canto inferior esquerdo aparecerá a opção "Baixar" (como mostrado na figura abaixo). Clicando sobre o ícone "Baixar", você será direcionado para a tela de downloads.

Na tela de downloads você terá as seguintes informações (como mostrado na figura abaixo):

- 1 Nome da pasta (caminho) onde seu download será salvo em seu smatphone;
- 2 Você pode criar uma nova pasta para salvar seu download onde desejar;
- 3 Clique (toque) em "selecionar" e o seu download começará automaticamente;
- 4 Enquanto seu arquivo estiver sendo baixado, será mostrado o ícone MEGA na parte superior da tela do seu smartphone.

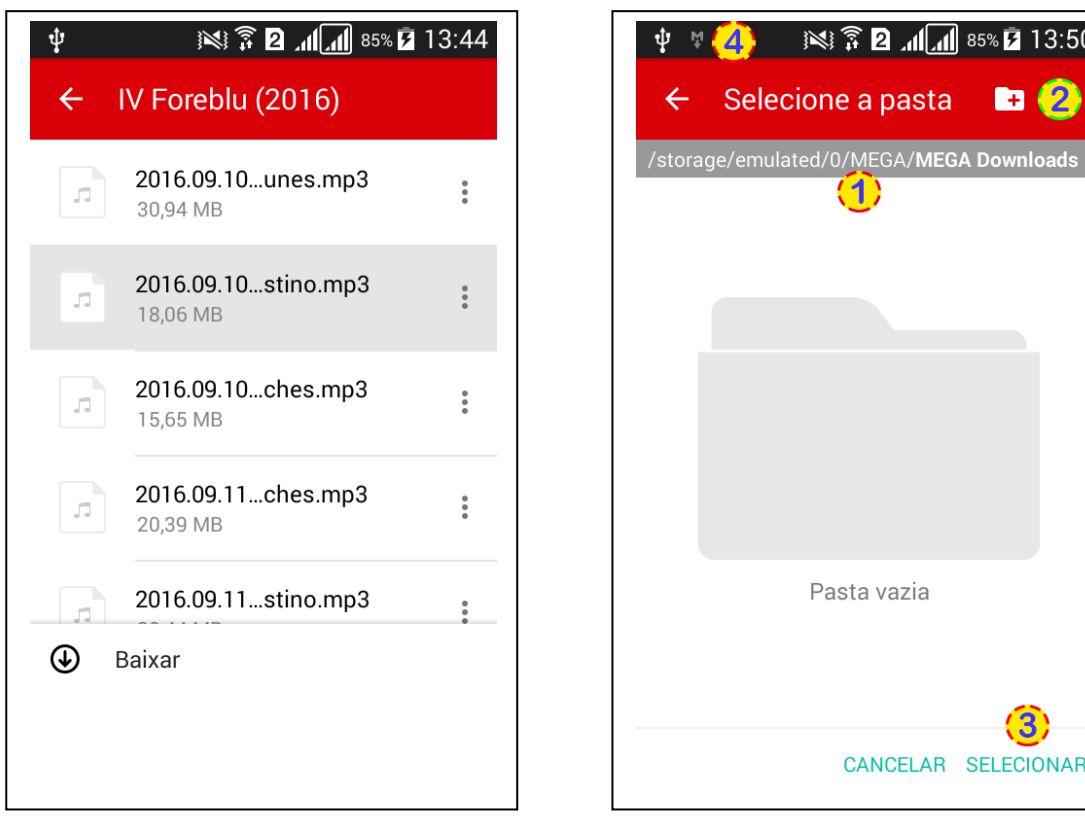

Assim seu download está concluído e você já poderá ouvir seu áudio!!!!

Esperamos que você goste dos nossos áudios e que essa ferramenta possa lhe trazer mais comodidade e conhecimento onde você se sentir mais a vontade.

Caso algum link não estiver funcionando ou você tenha alguma dúvida/sugestão, favor entrar em contato conosco através do e-mail abaixo:

[info@ceil.com.br](mailto:info@ceil.com.br) (Equipe TI)

**Muito Paz a Todos !!!! Equipe Ceil Recanto do Saber**

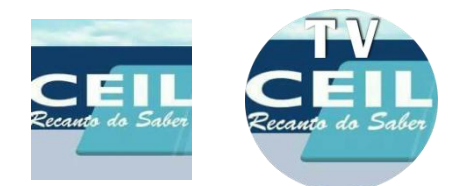